## **[Inwentaryzacja](https://pomoc.comarch.pl/optima/pl/2023_5/index.php/dokumentacja/inwentaryzaja/)**

## **Jak przeprowadzić inwentaryzację?**

Funkcja *Inwentaryzacji* pozwala na uzgodnienie stanów magazynowych w programie ze stanem rzeczywistym magazynu. Inwentaryzacja składa się z trzech etapów:

**Etap 1** – przygotowanie arkuszy inwentaryzacyjnych

**Etap 2** – uzupełnienie stanów rzeczywistych towarów w magazynie

**Etap 3** – utworzenie dokumentów korygujących stany (PW i RW)

Zasady obsługi okna zostały opisane szczegółowo [tutaj](https://pomoc.comarch.pl/optima/pl/2023_5/index.php/dokumentacja/standardy-w-programie/).

### **Etap 1 – przygotowanie podkładek inwentaryzacyjnych**

Rolę podkładek inwentaryzacyjnych w systemie pełnią dokumenty AI, na których zostały wpisane poszczególne towary, natomiast nie są jeszcze uzupełnione ilości.

Arkusz inwentaryzacyjny dotyczy zawsze jednego, wybranego magazynu. Istnieje jednak możliwość przygotowania dla danego magazynu kilku arkuszy.

Warto również pamiętać, że towar, który w ramach jednej inwentaryzacji został już wpisany na arkusz – nie będzie dostępny do wpisania na innym.

Towar wpisany na AI nie ma wpływu na ilość towaru w magazynie oraz na jego wartość. Warto jednak wiedzieć, że towar, który został wpisany na arkusz inwentaryzacyjny **nie może brać udziału w transakcjach w danym magazynie**.

Przykład Tworzymy AI dla magazynu o symbolu MAGAZYN2. Podczas wystawiania Faktury Sprzedaży związanej z MAGAZYNEM2 wyświetlamy listę zasobów – towary wpisane na AI nie pojawią się na liście. Natomiast jeśli Faktura Sprzedaży będzie związana z innym magazynem – towary te będą widoczne na liście zasobów.

Formularze AI obsługiwane są w trochę inny sposób niż pozostałe formularze w systemie:

- Podczas przygotowywania arkuszy inwentaryzacyjnych nie wpisujemy ilości towaru – wynosi ona zawsze 0.
- Formularz można zapisać do bufora wtedy możliwa jest jeszcze zmiana wpisanych pozycji (usunięcie lub dopisanie nowych), natomiast nadal nie jest możliwa edycja ilości.

Kiedy arkusz jest już gotowy – zatwierdzamy go (na stałe). Teraz trzeba policzyć towar w magazynie

### **Etap 2 – uzupełnienie stanów rzeczywistych**

Kiedy towary są już policzone, czas na wprowadzenie do systemu stanów rzeczywistych.

- Aby uzupełnić stan towaru należy wyedytować (np. przy pomocy przycisku z lupą) odpowiedni arkusz inwentaryzacyjny.
- Na zapisanym na stałe arkuszu nie można już zmieniać "zestawu" towarów. Natomiast możliwa jest edycia ilości na wprowadzonym towarze (dwukrotne kliknięcie lewym przyciskiem myszy lub wciśnięcie przycisku z lupą)
- Wpisujemy rzeczywisty stan towaru w magazynie (nie różnicę!!!)
- Po uzupełnieniu pola Ilość dla wszystkich towarów na arkuszu – zapisujemy go przyciskiem z dyskietką

Teraz pora na utworzenie dokumentu, który skoryguje stany magazynowe.

## **Arkusze inwentaryzacyjne pomocnicze AIP**

Podczas przeprowadzania inwentaryzacji można posłużyć się arkuszami pomocniczymi, tworzonymi na przykład przez poszczególnych operatorów przeprowadzających inwentaryzację w magazynie.

Aby utworzyć AIP należy najpierw stworzyć w arkuszu inwentaryzacyjnym (AI) listę towarów, bez wypełniania informacji o ilościach. Na AI powinny znaleźć się wszystkie towary, jakie uczestniczą w spisie.

Kolejny krok to utworzenie arkuszy pomocniczych AIP. Z poziomu listy dokumentów AI, po wciśnięciu przycisku **AIP** widocznego w dolnej części okna, otwierana jest lista arkuszy pomocniczych. Lista obsługiwana jest przez standardowe przyciski **Dodaj, Zmień, Usuń**. Na liście widoczny jest numer kolejny AIP utworzonego dla danego AI oraz kod i nazwisko operatora wprowadzającego arkusz. Po dodaniu nowego AIP operator na podstawie spisu towarów, który wykonał, uzupełnia listę towarów wraz z ilościami. Można ustawić domyślną ilość na AIP = 1, po wcześniejszym zaznaczeniu parametru: **Domyślna ilość na AIP = 1,** dostępnego z poziomu *Konfiguracja/ Firma/ Magazyn/ Parametry/ Inwentaryzacja.* Po zaznaczeniu tego parametru, dodając pozycję na formularz AIP (za pomocą "plusa", klawisza <INS>, czytnika kodów kreskowych, importu pozycji z pliku), w ilości zawsze wstawiana jest wartość 1. Gdy parametr jest nie zaznaczony w ilość wstawiane jest zero. Podczas dopisywania towarów na AIP można wykorzystać opcję równoczesnego wyboru wielu towarów (jeśli w menu *System/ Konfiguracja/ Firma/ Handel /Parametry* zaznaczona jest opcja **Dodawanie pozycji na dokumencie: wybór wielu towarów**) lub **dodawać towary pojedynczo** (jeśli w konfiguracji zaznaczona jest jedna z pozostałych opcji). Istnieje możliwość wyszukiwania towarów wg kodu, nazwy, kodu EAN (zarówno kodu EAN z karty towaru z zakładki **[Ogólne]**, jak również wg dodatkowych kodów EAN, wprowadzanych na zakładce **[Jednostki i kody]**). Jeżeli Użytkownik podczas dodawania towarów na AIP

użyje kodu dodatkowego, to towar zostanie zapisany na arkuszu z takim kodem oraz z jednostką miary, która jest z nim powiązana. Możliwe jest również wyszukiwanie towarów z użyciem symbolu %, zastępującego dowolny ciąg znaków.

Po uzupełnieniu swojego arkusza – operator zatwierdza go.

Uwaga Na AIP można wpisywać tylko te towary, które wcześniej zostały wpisane na arkusz główny AI. Na AIP nie można umieścić towaru, który nie jest wpisany na AI.

#### **Uwaga**

Na AIP ilość towaru może być wprowadzana w dowolnej jednostce: podstawowej lub pomocniczej. Jeden towar może występować na AIP wiele razy, w różnych jednostkach.

Jeśli wszyscy operatorzy wprowadzą swoje arkusze AIP – można przeliczyć stan towaru w magazynie. Na arkuszu głównym AI

pojawił się przycisk  $\boxed{7}$ , który umożliwia przeliczenie ilości na AI. Ilość jest wyliczana na podstawie ilości wprowadzonych na poszczególne AIP. Ilość na AI jest wyrażona zawsze w jednostce podstawowej. W przypadku, gdy na AIP ilość była podana w jednostce pomocniczej – jest przeliczana zgodnie z przelicznikiem podanym na karcie towaru.

#### **Kilka zasad dotyczących AIP:**

- 1. AIP można dodać tylko w przypadku, jeśli użytkownik nie wprowadził "ręcznie" ilości na arkuszu głównym AI.
- 2. Po utworzeniu AIP blokowana jest możliwość "ręcznego" wpisania ilości na arkuszu głównym AI.
- 3. Kolejne AIP można dodawać aż do momentu zamknięcia inwentaryzacji (wygenerowania PWAI/RWAI). Dodawanie nowych AIP jest możliwe nawet wtedy, jeśli użytkownik przeliczył już ilości na AI.
- 4. W momencie zamykania inwentaryzacji ilości na arkuszu głównym są zawsze jeszcze raz przeliczane w oparciu o AIP.

### **Etap 3 – utworzenie dokumentu RW/PW**

AI nie wpływają na stan towaru w magazynie. Dopiero po ich przekształceniu tworzone są dokumenty magazynowe PW i RW, które wpływają na zasoby i regulują ilość i wartość towaru.

Dokumenty PW/RW są tworzone w oparciu o jeden lub kilka arkuszy inwentaryzacyjnych. Arkusze, które mają zostać zamknięte należy zaznaczyć na liście, a następnie wcisnąć

przycisk .

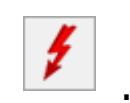

Podczas zamykania inwentaryzacji program wylicza różnicę pomiędzy stanem w magazynie a stanem wprowadzonym na AI. Dla nadwyżek tworzony jest dokument PW wprowadzający towar do magazynu. Natomiast dla towarów, gdzie stwierdzono niedobór tworzony jest dokument RW, zdejmujący towar z magazynu.

Dokumenty numerowane są zgodnie z ustalonym w konfiguracji schematem numeracji (predefiniowane są schematy RWAI – dla rozchodu i PWAI – dla przychodu).

W menu *System/ Konfiguracja/ Firma/ Magazyn/ Parametry/ Inwentaryzacja* znajduje się parametr związany z zamykaniem inwentaryzacji:

- 1. Przyjęcie inwentaryzacyjne do bufora:
	- jeśli parametr jest odznaczony dokumenty PW tworzone przy zamykaniu inwentaryzacji są zapisywane od razu na trwałe. Towar jest wprowadzany do magazynu w ostatniej cenie zakupu z karty.
	- jeśli parametr jest zaznaczony to dokumenty PW tworzone przy zamykaniu inwentaryzacji są zapisywane do bufora, gdzie użytkownik może je modyfikować. Zmieniać na takim dokumencie PW można tylko cenę towaru, w jakiej powinien być wprowadzony do magazynu. Ilość jest wyliczona na podstawie arkuszy inwentaryzacyjnych i nie podlega modyfikacji.
- 2. Rozchód inwentaryzacyjny do bufora:
	- Po jego zaznaczeniu dokumenty RWAI zapisywane są do bufora. Dzięki temu użytkownicy modułu *Handel Plus* mogą wskazać konkretne partie towaru, które chcą rozchodować na podstawie uprzednio wprowadzonych dostaw.
	- jeśli parametr jest odznaczony dokumenty RWAI tworzone przy zamykaniu inwentaryzacji (nadwyżki) są zapisywane od razu na trwałe.

Wartość dokumentu RW/PW liczona jest:

- dla **PW** towar przyjmowany jest w ostatniej cenie zakupu
- dla **RW** towar zdejmowany jest zgodnie z przyjętą metodą rozliczania magazynu w module *Handel* lub w oparciu o wskazane partie dostaw w przypadku modułu *Handel Plus.*

Przykład Magazyn rozliczamy metodą FIFO. W programie mamy 130 szt. towaru: 80 szt. W wartości 240 zł (po 3 zł) 50 szt. W wartości 250 zł (po 5 zł) Okazuje się, że w rzeczywistości w magazynie jest tylko 30 szt. Podczas tworzenia dokumentu RW na brakujące 100 szt. program wylicza jego wartość na 340 zł: 80 szt. W wartości 240 zł (po 3 zł) 20 szt. W wartości 100 zł (po 5 zł) Arkusz inwentaryzacyjny, który został już zamknięty jest nadal widoczny na liście ze statusem *I*, jednak nie ma już możliwości jego edycji (jedynie podgląd) ani ponownej konwersji do RW/PW.

### **Zasady obowiązujące przy inwentaryzacji:**

- arkusz dotyczy zawsze jednego magazynu,
- towar wpisany na arkusz nie bierze udziału w obrocie,
- w przypadku problemów z zapisem arkuszy inwentaryzacyjnych wyświetlane jest okno z informacją, które towary spowodowały bład.

### **Zamknięcie inwentaryzacji z kontrolą dokumentów.**

Standardowo, aby zamknięcie inwentaryzacji było możliwe spełnione musi być kilka warunków dotyczących bazy danych.

#### Uwaga

Aby inwentaryzacja mogła zostać zamknięta na listach nie mogą występować dokumenty w **buforze** lub dokumenty handlowe (FS, PA, FZ), które nie są **skojarzone z dokumentami magazynowymi**. Jeśli napotka na takie dokumenty program sprawdza, czy dotyczą one **towarów** (wtedy nie pozwoli na zamkniecie inwentaryzacji) czy też **usług** (wtedy inwentaryzacja zostanie zamknięta). Jeśli zamknięcie inwentaryzacji zostanie przerwane – program wyświetla **listę dokumentów**, które są za to odpowiedzialne. Znacznie ułatwia to korygowanie bazy danych tak, aby zamknięcie inwentaryzacji było możliwe.

- przed zamknięciem inwentaryzacji należy usunąć/zapisać na stałe wszystkie dokumenty handlowe (FS, PA, RO, ZD) w buforze
- wszystkie dokumenty handlowe (FS, PA) muszą być skojarzone z dokumentami magazynowymi
- dokumenty typu *Zamówienie u Dostawcy, Rezerwacja Odbiorcy* muszą być przekształcone
- części z wskazanymi partiami dostaw na zleceniu serwisowym muszą być wydane na dokumentach WZ/RW, zwrócone lub takie zlecenie serwisowe może zostać zamknięte.

lub usunięciu dokumentów w buforze, które wpływają na stany magazynowe, istnieje możliwość zaktualizowania stanu bieżącego

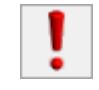

z poziomu Arkusza Inwentaryzacyjnego za pomocą ikony *Aktualizacja stanu bieżącego*.

### **Zamknięcie inwentaryzacji bezwarunkowe.**

Istnieje możliwość zamknięcia inwentaryzacji (utworzenia dokumentów PWAI/ RWAI) z pominięciem kontroli dotyczącej dokumentów. W menu *System/ Konfiguracja/ Firma/ Magazyn/ Parametry/ Inwentaryzacja* znajduje się parametr **Inwentaryzacja bez kontroli poprawności dokumentów**.

Przy próbie zamknięcia inwentaryzacji program zawsze sprawdza, czy występują dokumenty blokujące zamknięcie. Jeśli takie dokumenty nie występują inwentaryzacja jest zamykana bez względu na ustawianie parametru. Jeśli jednak takie dokumenty istnieją w bazie to:

- jeśli parametr jest **odznaczony** zamknięcie inwentaryzacji jest blokowane. Wyświetlany jest log z informacją o blokujących dokumentach i program wymaga zatwierdzenia dokumentów oraz utworzenia WZ/PZ.
- jeśli parametr jest **zaznaczony** program wyświetla tylko informację, że inwentaryzacja będzie zamknięta bezwarunkowo i, po akceptacji Użytkownika, tworzy dokumenty PWAI/ RWAI.

Natomiast należy pamiętać, że w przypadku zamykania bezwarunkowego inwentaryzacji, jeśli po wykonaniu inwentaryzacji zostaną zapisane dokumenty wpływające na stan magazynu z datą wcześniejszą niż data arkusza, to ilości na arkuszu nie będą zgodne z ilościami na stanie magazynowym na dzień utworzenia arkusza.

W przypadku równoczesnego przekształcania większej ilości AI

program informuje o wykonywaniu inwentaryzacji bezwarunkowej dla każdego arkusza oddzielnie. Jeśli program napotka na arkusz, który nie może zostać zamknięty (np. W buforze) operacja zamykania zostaje przerwana i dalsze arkusze nie są przekształcane.

## **[Formularz AI](https://pomoc.comarch.pl/optima/pl/2023_5/index.php/dokumentacja/formularz-ai/)**

Zasady obsługi formularza zostały opisane szczegółowo [tutaj](https://pomoc.comarch.pl/optima/pl/2023_5/index.php/dokumentacja/standardy-w-programie/).

## **Formularz AI: zakładka** *Ogólne*

O tym, jakie operacje możemy wykonać z dokumentem AI decyduje stan dokumentu:

- jeśli dokument jest w buforze edycji podlega nazwa i kod towaru, można też dodawać/usuwać pozycje.
- po zamknięciu inwentaryzacji możliwy jest tylko podgląd, anulowanie lub wycofanie dokumentu.

Uwaga

Na arkuszu AI, który nie ma utworzonych arkuszy pomocniczych Użytkownik może wypełniać ilość rzeczywistą posługując się dowolną jednostką miary (podstawową lub pomocniczą). Jeśli do AI są utworzone arkusze pomocnicze – blokowana jest możliwość wpisania ilości bezpośrednio na AI. Ilość jest wtedy wyliczana na podstawie ilości z AIP i jest ona zawsze wyliczana w jednostce podstawowej.

Zakładka **[Ogólne]** zawiera podstawowe informacje o dokumencie.

**Dokument –** wybór typu dokumentu determinuje sposób numeracji. Wyboru dokonujemy z listy zdefiniowanej w menu *System/ Konfiguracja/ Firma/ Definicje dokumentów/Magazyn/*

*Arkusz inwentaryzacyjny.* W programie dla AI predefiniowany został schemat złożony z trzech sekcji Symbol/ Numer/ Rok.

**Kategoria –** możemy wybrać kategorię która dostarczy nam dodatkowych informacji o dokumencie. Standardowo, po wybraniu przycisku **Kategoria** wyświetli nam się lista kategorii przychodowych.

**Magazyn –** symbol magazynu, dla którego tworzona jest podkładka inwentaryzacyjna. Jeden dokument może dotyczyć tylko jednego, wybranego w nagłówku magazynu. Po dopisaniu pierwszego towaru program nie pozwala na zmianę magazynu. Istnieje możliwość przypisania magazynu do operatora/ stanowiska. Mechanizm został dokładniej opisany w rozdziale dotyczącym *Informacji dodatkowych*.

**Data wystawienia** – data dokumentu. Jest to dzień, na który porównywana jest ilość zasobu z ilością ze spisu.

**Razem netto i Razem brutto** – pole dotyczące wartości wypełniane jest po uzupełnieniu informacji o ilości.

#### Uwaga

Wartość dokumentu AI jest wyliczana na podstawie **ostatniej ceny zakupu**. Dlatego wartość netto arkusza inwentaryzacyjnego może nie być zgodna z rzeczywistą wartością towaru w magazynie (która jest liczona na podstawie wartości poszczególnych dostaw).

Na liście pozycji na AI widoczne są następujące kolumny:

- *Ilość wg spisu* stan, jaki wynika ze spisu towaru w rzeczywistości (wprowadzany przez użytkownika),
- *Stan bieżący* stan towaru w magazynie w programie (wartość widoczna w kolumnie Ilość na liście zasobów),
- *Różnica* różnica pomiędzy ilością towaru w programie, a ilością wprowadzoną przez użytkownika (wartości ujemne to braki, dodatnie to nadwyżki).

## **Formularz AI: zakładka Dokumenty**

**Dokumenty powiązane** – lista zawiera dokumenty typu PW, RW jakie zostały utworzone w trakcie zamykania inwentaryzacji. Wyświetlana jest informacja o numerze, typie, dacie dokumentu wewnętrznego oraz o jego wartości netto.

#### Uwaga

Na pozycje dokumentów PWAI/RWAI przenoszone są kategorie z pozycji towarowych znajdujących się na AI następująco:

- Jeżeli towar ma przypisaną kategorię na karcie cennikowej zarówno dla zakupu jak i dla sprzedaży i nie zostanie przypisana żadna kategoria na AI, to na utworzone dokumenty RW i PW będzie przenoszona odpowiednia kategoria z karty cennikowej zgodnie z typem kategorii dla danego dokumentu (dla RWAI – przychodowa, dla PWAI – kosztowa).
- Jeśli kategorie zostały uzupełnione na karcie towaru i równocześnie na dokumencie, to pierwszeństwo w tej sytuacji ma zawsze kategoria wybrana na dokumencie i jest przenoszona zgodnie z typem dla danego dokumentu.

**Opis** – pole w którym możemy umieścić dodatkowy opis związany z tym dokumentem. Zawartość tego pola widoczna jest na liście wszystkich dokumentów typu AI.

## **[Lista Arkuszy](https://pomoc.comarch.pl/optima/pl/2023_5/index.php/dokumentacja/lista-arkuszy-inwentaryzacyjnych/)**

# **[Inwentaryzacyjnych](https://pomoc.comarch.pl/optima/pl/2023_5/index.php/dokumentacja/lista-arkuszy-inwentaryzacyjnych/)**

Lista arkuszy inwentaryzacyjnych obsługiwana jest przez standardowe przyciski i klawisze:

♣ *Dodaj* – dodanie nowego dokumentu. W przypadku dokumentów AI nie ma możliwości kopiowania arkuszy. Istnieje możliwość dodania arkusza z już wypełnioną listą towarów – funkcja jest dostępna w menu pod strzałką obok przycisku. Przy wykorzystaniu tej funkcji można wprowadzić towary:

- z już wypełnionymi stanami (wtedy operator wprowadza ilości tylko dla towarów, których stan rzeczywisty jest różny od "komputerowego")
- bez wprowadzania ilości (przydatne podczas tworzenia arkuszy pomocniczych AIP).

*Zmień* – podgląd wystawionego wcześniej dokumentu:

- dla dokumentów w buforze (zielony kolor) istnieje możliwość wprowadzania zmian.
- dla dokumentów zatwierdzonych (czarne) istnieje możliwość wpisania stanu rzeczywistego towaru.
- dla dokumentów przekonwertowanych do PW/RW (o statusie I) nie ma możliwości zmian.

*Usunięcie* – jest możliwe tylko w przypadku dokumentów AI w buforze.

*Inwentaryzacja* – po zaznaczeniu uzupełnionego arkusza inwentaryzacyjnego przyciśniecie tego przycisku uruchamia proces inwentaryzacji, czyli ustalenia stanów w magazynie. Tworzone są dokumenty RW i PW.

Na liście mogą być wyświetlane kolumny:

*Numer* – dokumentu klasy AI

*Status* – dokumentu, puste pole oznacza, że dokument nie został jeszcze przekonwertowany do PW/RW. O takim przekonwertowaniu świadczy litera **I**. Jeżeli w polu pojawia się wartość **Anulowano** oznacza to, że dokument został anulowany.

*Data wyst.* – data dokumentu. Wykonując inwentaryzację program porównuje ilości wpisane na AI ze stanem w programie na dzień wystawienia AI

*Magazyn* – symbol magazynu, którego dotyczy dany dokument

*Opis* **–** pole na dodatkowy opis dokumentu, np. może zawierać informacje o tym kto wykonał dany spis.

Zasady dotyczące grupowania, sortowania, wyszukiwania dokumentów (filtrowania) i ogólnie przystosowywania wyglądu list do indywidualnych potrzeb użytkownika zostały opisane [tutaj.](http://pomoc.comarch.pl/optima/pl/2023_5/index.php/knowledge-base/standardy-w-programie/)

## **[Arkusz inwentaryzacyjny](https://pomoc.comarch.pl/optima/pl/2023_5/index.php/dokumentacja/arkusz-inwentaryzacyjny-wypelniony/) [wypełniony](https://pomoc.comarch.pl/optima/pl/2023_5/index.php/dokumentacja/arkusz-inwentaryzacyjny-wypelniony/)**

W menu obok przycisku **Dodaj** na liście dokumentów AI dostępna jest opcja **Arkusz wypełniony**. Po jej wybraniu program pyta o datę, dla której ma utworzyć arkusz inwentaryzacyjny. Istnieje też możliwość wyboru magazynu i grupy towarowej, dla której ma być utworzony arkusz.

Funkcja ma za zadanie przyspieszyć proces wykonywania inwentaryzacji w firmie – po jej wybraniu tworzony jest

arkusz AI, na którym wpisane są wszystkie towary z magazynu wraz ze stanem na zasobach. Ilości wpisywane na AI to stan towaru w magazynie na wskazany dzień. Użytkownik korzystający z funkcji musi tylko uzupełnić stany dla towarów, na których podczas inwentaryzacji wystąpiły różnice.

Jeśli podczas inwentaryzacji wykorzystywane są arkusze pomocnicze AIP – podczas tworzenia arkusza głównego AI można posłużyć się opcją **Arkusz wypełniony**, zaznaczając opcje **Ilość wg spisu=0.** Po jej zaznaczeniu na arkusz zostaną wpisane towary bez uzupełnionych ilości (tak, by następnie można było utworzyć AIP).

Podczas tworzenia arkusza istnieje możliwość wykorzystania dodatkowych parametrów, by skrócić czas jego wykonywania oraz liczbę pozycji:

- **bez kart nieaktywnych** jeśli parametr będzie zaznaczony na arkusz nie zostaną wpisane towary oznaczone jako nieaktywne.
- **bez stanów zerowych** jeśli parametr będzie zaznaczony na arkusz nie zostaną wpisane towary, których stan na magazynie na wskazany dzień wynosił zero.
- **bez atrybutów** przy zaznaczonym parametrze na nowo tworzony arkusz nie będą przenoszone atrybuty powiązane z towarami. Generowanie arkusza bez atrybutów jest szybsze, z tego względu parametr **bez atrybutów** jest domyślnie zaznaczony.

Jeśli w firmie funkcjonuje więcej niż jeden **magazyn** tworzone jest tyle arkuszy, ile magazynów lokalnych (odrębny AI dla każdego magazynu). Dokument AI tworzony tą metodą jest zawsze zapisywany do bufora**.**

## **[Operacje na przekształconym](https://pomoc.comarch.pl/optima/pl/2023_5/index.php/dokumentacja/operacje-na-przeksztalconym-ai/) [AI](https://pomoc.comarch.pl/optima/pl/2023_5/index.php/dokumentacja/operacje-na-przeksztalconym-ai/)**

## **Wycofanie Inwentaryzacji**

Wycofanie inwentaryzacji wykonujemy z poziomu listy dokumentów AI. Funkcja ta dostępna jest z poziomu menu kontekstowego (prawy klawisz myszki). Polega ona na:

- Anulowaniu skojarzonych dokumentów (PW/ RW)
- Usunięciu powiązania pomiędzy AI
	- i dokumentami wewnętrznymi.

Wynikiem takiej operacji jest nieprzekonwertowany dokument AI. Na dokumencie tym dostępne jest pole z ilością i jednostkami miary. Po wykonaniu koniecznych poprawek (zmiana ilości lub jednostki) dokument jest ponownie gotowy do zamknięcia inwentaryzacji. W razie konieczności można tez dokument AI anulować.

W przypadku, gdy istnieją arkusze pomocnicze AIP – wycofanie inwentaryzacji powoduje odblokowanie arkuszy AIP.

### **Anulowanie inwentaryzacji**

Anulowanie dokumentu wykonywane jest z poziomu listy podkładek inwentaryzacyjnych. Informacja o anulowaniu AI pozostaje w programie. Anulowany dokument wyświetlany jest na liście AI w kolorze szarym. Anulowanie AI zwalnia jego numer, tzn. na nowo tworzonym arkuszu można ręcznie przypisać numer anulowanego dokumentu.

Dla towarów, które znajdowały się na anulowanym AI można

## **[Import listy towarów do](https://pomoc.comarch.pl/optima/pl/2023_5/index.php/dokumentacja/import-listy-towarow-do-arkuszy/) [arkuszy](https://pomoc.comarch.pl/optima/pl/2023_5/index.php/dokumentacja/import-listy-towarow-do-arkuszy/)**

## **Import listy towarów do arkuszy**

Istnieje możliwość importu listy towarów wraz z ilościami do Arkusza Inwentaryzacyjnego oraz Arkuszy Pomocniczych. Użytkownik może zaimportować z pliku o rozszerzeniu **.txt** lub **.csv** do AI oraz AIP listę towarów wraz ze zliczonymi ilościami.

Aby plik został wczytany do programu, powinien mieć następującą strukturę:

**TOWAR; ILOŚĆ**

Gdzie:

**Towar –** kod towaru/ nazwa towaru/ kod EAN domyślny lub dodatkowy/ PLU,

**Ilość –** zliczona ilość towaru (do czterech miejsc po przecinku, bez jednostki miary).

Wszystkie dodatkowe dane wpisane po ilości będą pomijane podczas importu.

Jeżeli w pliku znajdzie się tylko wpis "TOWAR;", wówczas do arkusza zostanie zaimportowana lista towarów z zerowymi ilościami.

#### Uwaga

Jeżeli podczas tworzenia pliku we wpisanych ilościach zastosowany zostanie separator tysięcy (poprzez wpisanie spacji lub dowolnego innego znaku), przed wykonaniem importu należy go usunąć.

Z poziomu formularzy AI oraz AIP na górnej wstążce znajduje się przycisk *Kolektr danych/Importuj pozycje* 

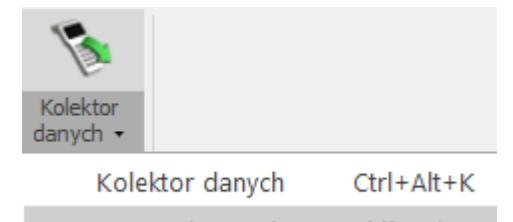

Importuj pozycje Shift+Alt+I , za pomocą którego należy wskazać plik (z dysku lub IBARD), aby rozpocząć import towarów. Informacja o przebiegu operacji zostanie wyświetlona w logu. Jeżeli program natrafi na towar, którego nie ma w cenniku, zostanie on pominięty, a import będzie kontynuowany.

Import do AI

Dane z pliku można zaimportować tylko do niezatwierdzonego arkusza.

Jeśli w importowanym pliku ten sam towar znajdzie się więcej niż raz (bez względu na to, za pomocą jakiego kodu został zarejestrowany), zostanie zaimportowana tylko pierwsza pozycja.

Jeżeli podczas importu program rozpozna towar według dodatkowego kodu EAN, taki kod zostanie wpisany również do arkusza, wraz z powiązaną z nim jednostką miary. W pozostałych przypadkach program ustawi domyślny kod EAN.

Import do AIP

Do AIP importowane są tylko te pozycje, które znajdują się na powiązanym AI.

Jeżeli towar w pliku wpisany jest według dodatkowego kodu EAN, to taki kod zostanie wpisany na AIP wraz z jednostką miary, która jest z nim powiązana. Podczas wczytywania ilości do AI, ilość towaru zostanie przeliczona zgodnie z jednostką wpisaną na AI.

Na oknie importu towarów na dokument z pliku, dostępnym z poziomu formularza AIP, dostępny jest parametr **Usuń** pozycje na arkuszu przed importem. Zaznaczenie parametru przed importem spowoduje automatyczne usunięcie pozycji wprowadzonych na AIP i import pozycji z pliku na pustą listę. Jeśli parametr nie zostanie zaznaczony, wówczas pozycje zostaną dopisane do już istniejących na arkuszu.

## **[Eksport listy towarów z](https://pomoc.comarch.pl/optima/pl/2023_5/index.php/dokumentacja/eksport-listy-towarow-z-arkuszy/) [arkuszy](https://pomoc.comarch.pl/optima/pl/2023_5/index.php/dokumentacja/eksport-listy-towarow-z-arkuszy/)**

Możliwy jest eksport towarów do pliku z poziomu Arkusza Inwentaryzacyjnego oraz Arkusza Inwentaryzacyjnego Pomocniczego. Z poziomu formularzy na górnej wstążce programu dostępna jest opcja *Kolektor danych/Eksportuj pozycje* 

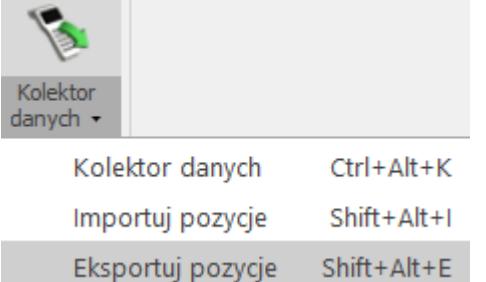

*.* Po naciśnięciu przycisku pojawia się okno, w którym należy wskazać plik, do którego zostaną wyeksportowane towary (na dysku lub IBARD). Jeśli wskazany zostanie plik, który nie istnieje, wówczas zostanie on utworzony po zatwierdzeniu eksportu. Jeśli wskażemy plik istniejący, zostanie on nadpisany. Plik powinien posiadać rozszerzenie txt lub csv.

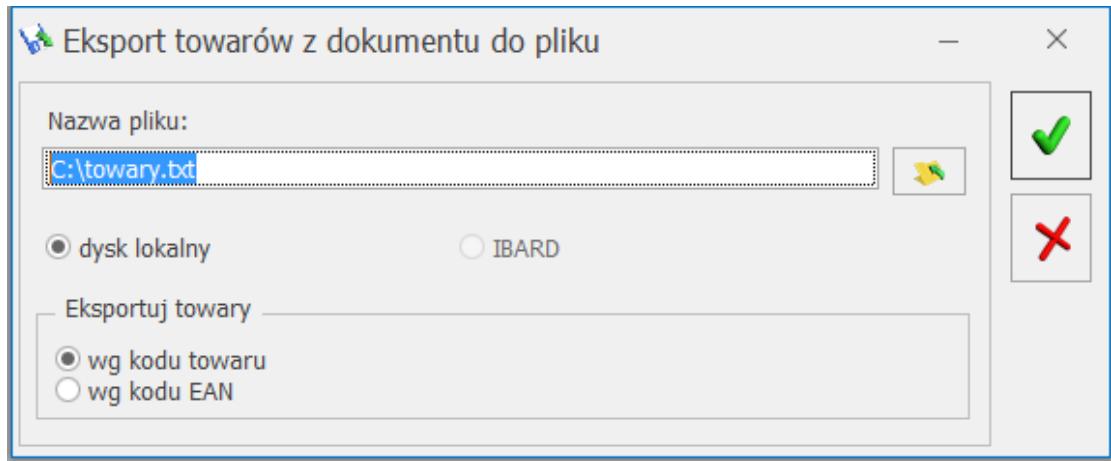

Eksport towarów z dokumentu do pliku

Użytkownik ma możliwość wyboru sposobu eksportu:

- wg kodu towaru do pliku wyeksportowane zostaną dane w formacie: KOD\_TOWARU;ilość
- wg kodu EAN do pliku wyeksportowane zostaną dane w formacie: KOD\_EAN;ilość